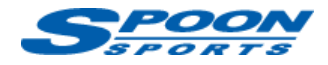

# **FlashPro 基本操作マニュアル**

(注意)作業中に電圧が低下した場合、ECU が壊れてしまう可能性があります。予備バッテリーの接続を推奨します。 (注意)データのアップロード中に、イグニッション OFF にしたり、OBDII ポートや USB ポートからケーブルを抜いたりしないようにして下さい。

# **A. キャリブレーションの保存の仕方**

①キャリブレーションの設定・変更をしたら、その都度パソコンに保存することを推奨します。

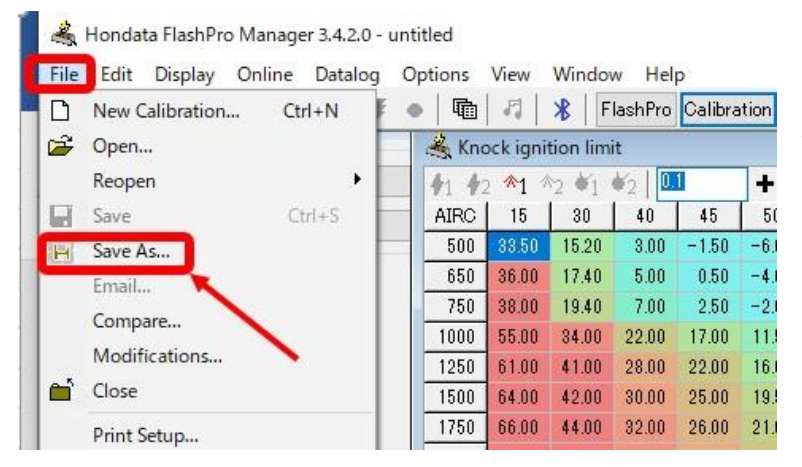

②画面左上の<File>をクリックし、<Save As >をクリックすると、ソフトウェアインスト ール時に作成した「FlashPro Calibrations」フォ ルダが開きますので、名前を付けて保存しま す。

# **B. 保存したキャリブレーションの開き方**

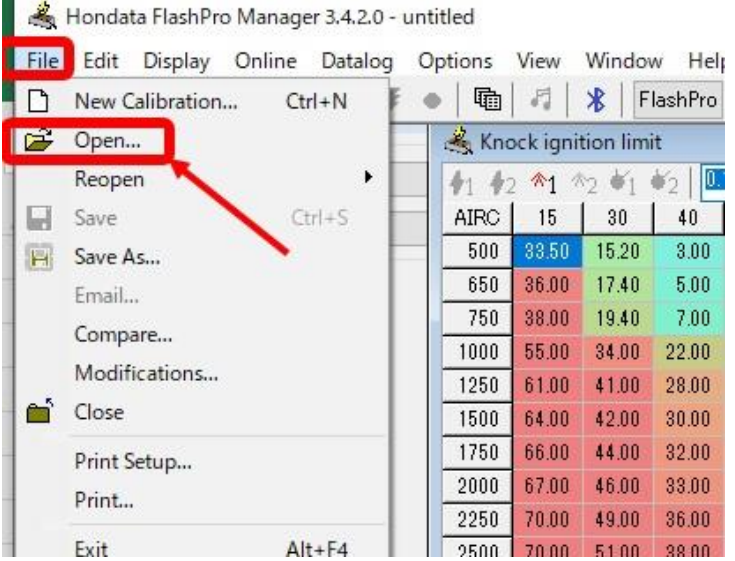

画面左上の<File>をクリックし、<Open>を クリックします。

保存先の「FlashPro Calibrations」フォルダを開 き、キャリブレーションを選択します。

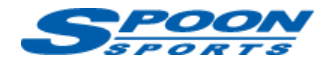

# **C. 車両側キャリブレーションの吸出し【Download】の仕方**

現状の車両側に書き込み**【Upload】**されたキャリブレーションを確認・変更する場合は以下の手順で

パソコンに**【Download】**します。

Hondata FlashPro Manager 3.4.2.0 - untitled ⓵Flashpro 本体を車体側の OBDⅡカプラに接続し File Edit Display Online Datalog Options View Window Help ます。 New Calibration... Upload  $CtrI+U$ FlashPro C 令 Show Last Upload Status ②Flashpro 本体とパソコンを USB コードで接続  $\frac{1}{2}$  0 Read Protect Calibration します。 23 Download 40 3.00 **OBDII** Diagno ③イグニッション ON の状態で、エンジンは掛けな  $5.00$ Clear DTCs いでください。 7.00 **X** Bluetooth 22.00 ④<Online>タブをクリックし、<Download>をク **had Select Live Tuning Tables**  $28.00 2$ リックすると数秒でパソコン上に現状のキャリブ  $30.00$ Update All Live Tuning Tables 32.00 レーションがダウンロードされます。 Lock to Vehicle В 33.00 Return ECU To Stock

# **D. センサーの単位設定**

テーブルウィンドウに表示されるセンサーの単位を設定します。

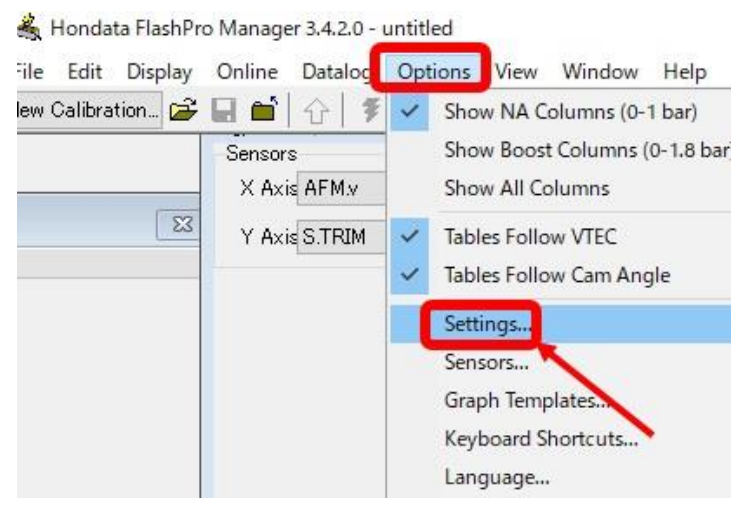

⓵<Options>タブをクリックし、<Settings>を

クリックします。

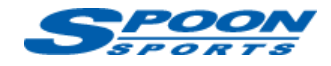

# ②「Settings」画面が開いたら<Units>をクリックし、下記のように圧力、温度、空燃比の

### 単位を選択します。

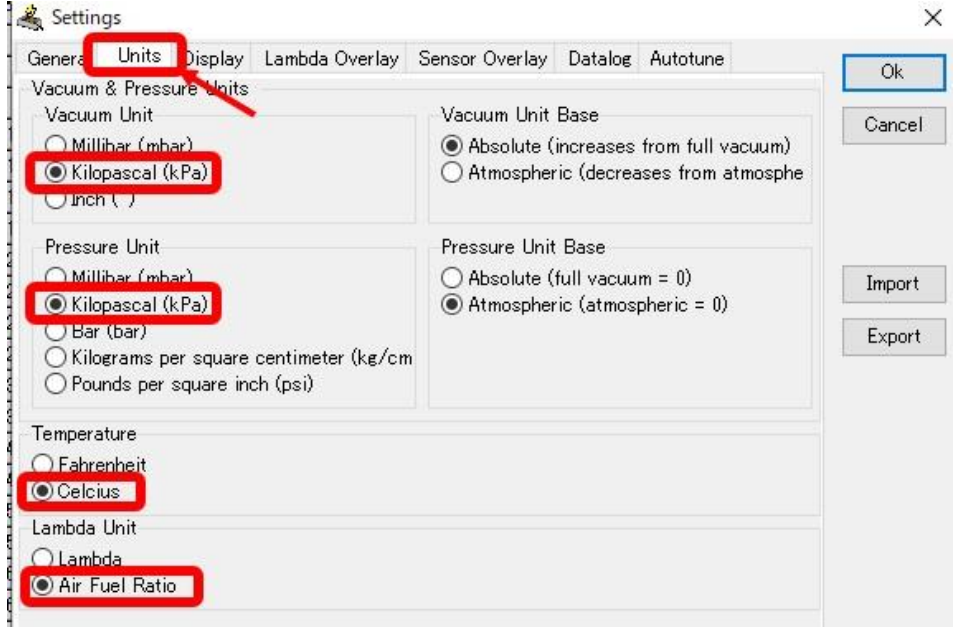

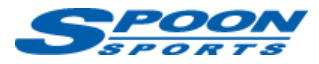

# **E. 各センサーの名称・内容**

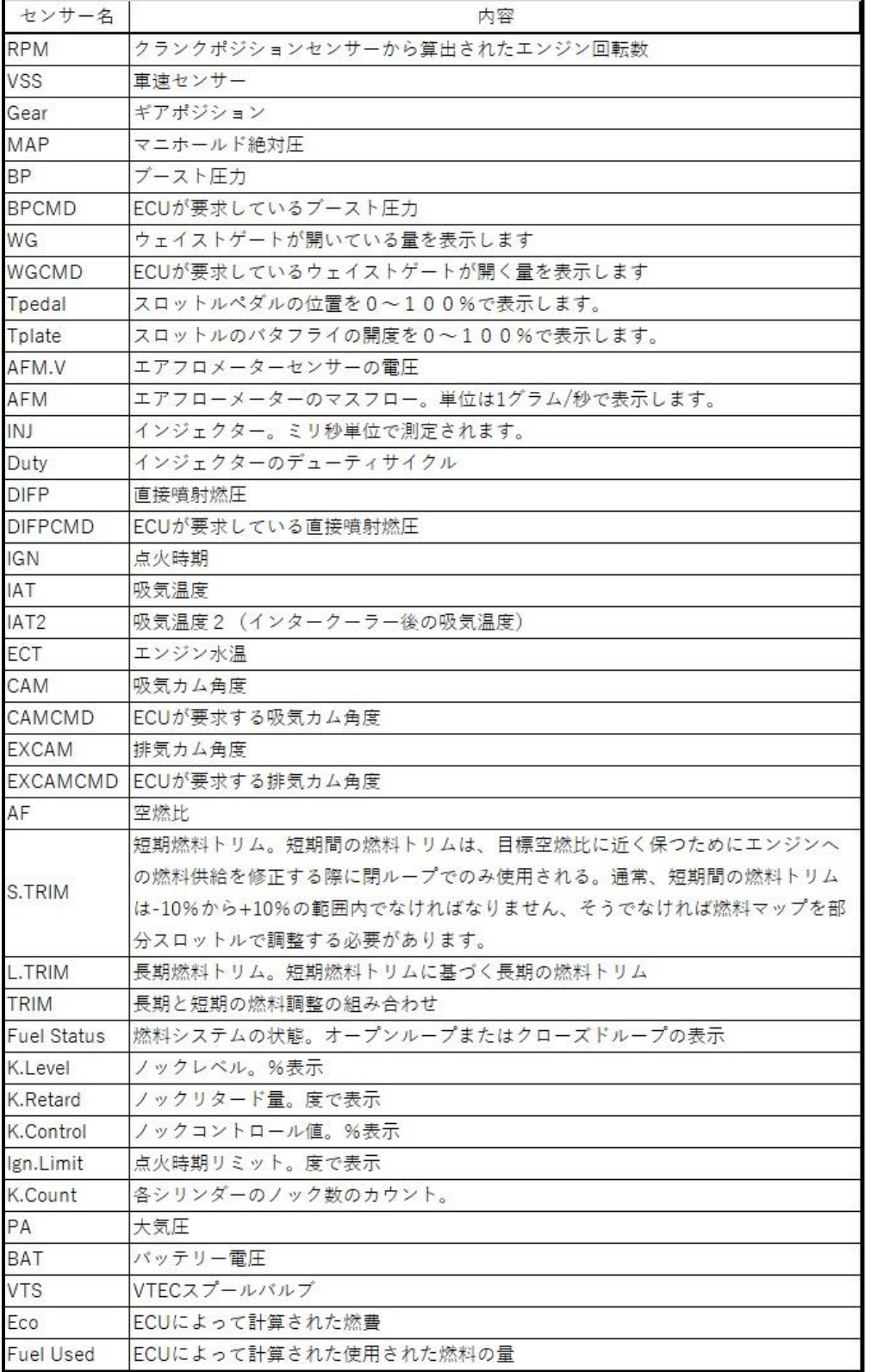

# **F. ディスプレイのセンサーの追加の仕方**

⓵<Display>タブをクリックし、「Display」画面を表示します。

er 3.4.2.0 - untitled

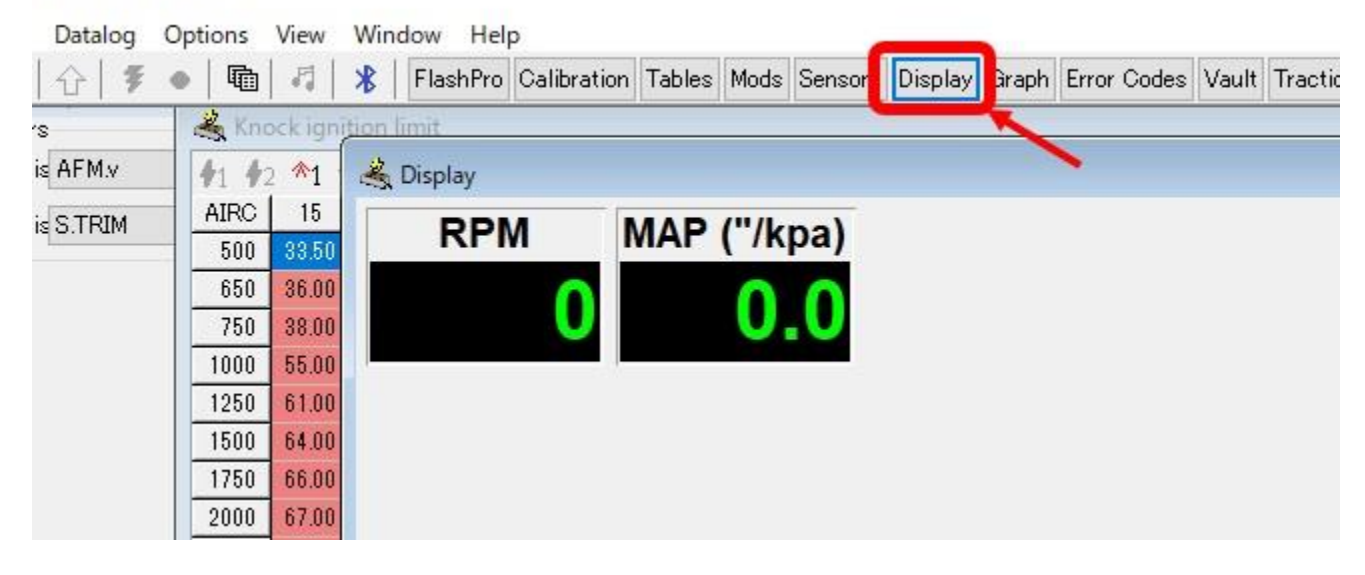

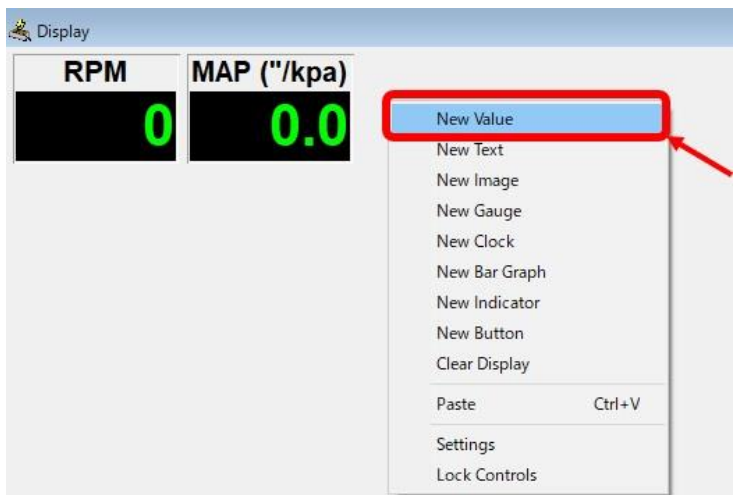

②デジタルメーターを追加する場合、Display 上で右クリックをし、【New Value】を選択 します。

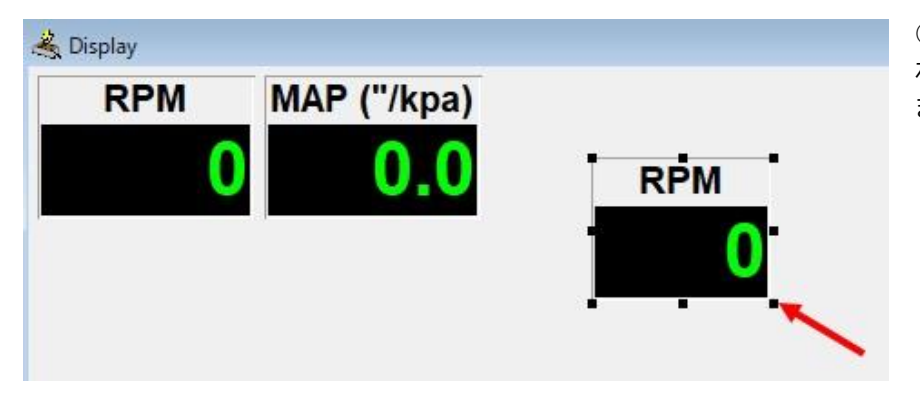

③仮のデジタルメーターが追加さ れますので、それを右クリックし ます。

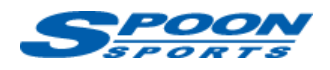

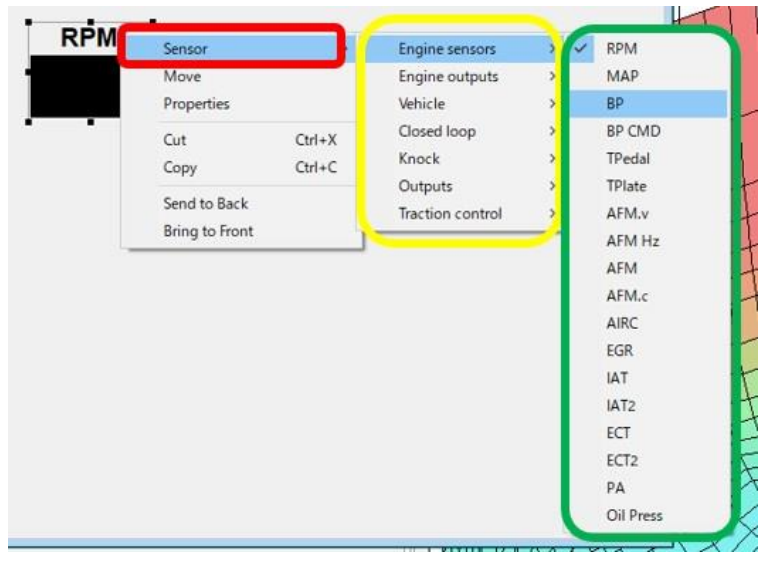

④【Sensor】を左クリックし、黄枠からセ ンサーの種類を選択。

⑤緑枠から追加したいセンサーを選択しま す。

## *(参考)*

アナログメーターを追加したい場合は、上記②で【New Gauge】を選択します。

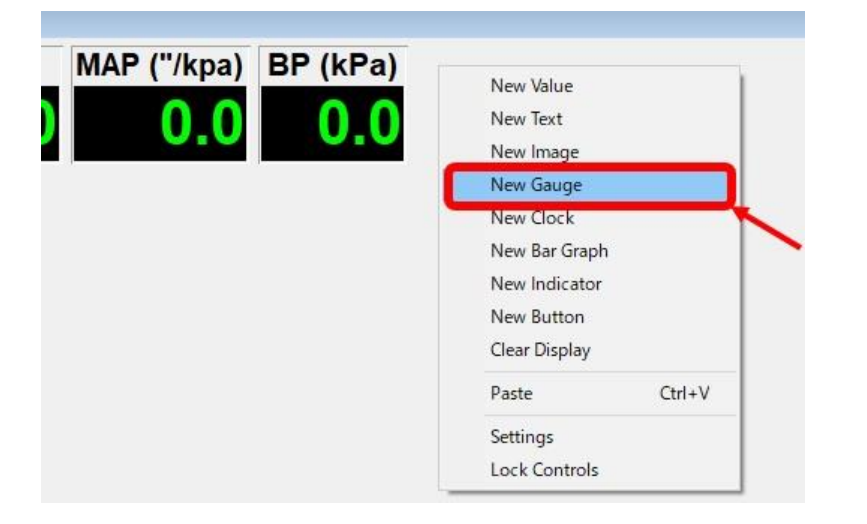

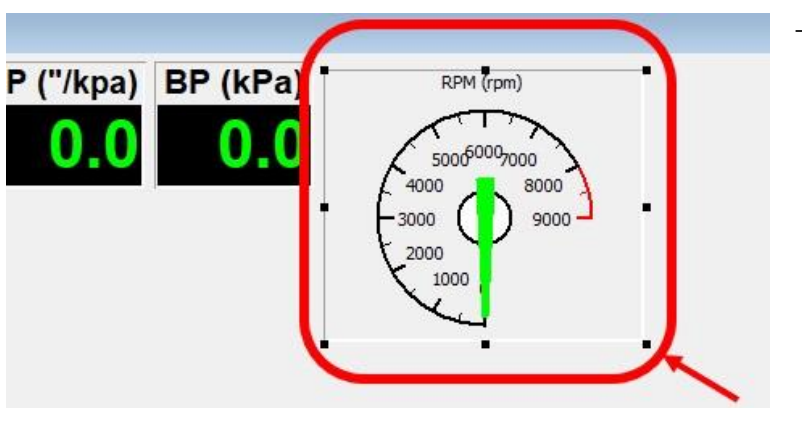

上記④~⑤を繰り返します。

# **G. ディスプレイの表示の仕方**

- ① Flashpro 本体を車体側の OBDⅡカプラに接続します。
- ② Flashpro 本体とパソコンを USB コードで接続します。
- ③ エンジンを始動します。

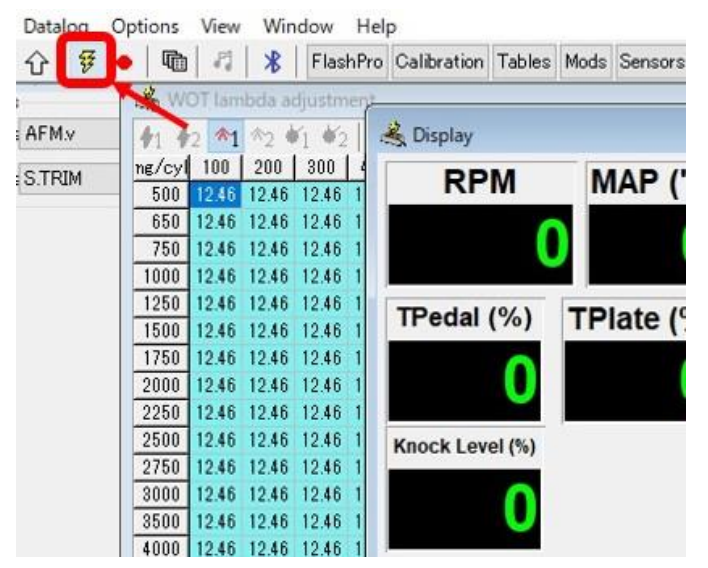

➃左記矢印のボタンをクリックし、黄色に点灯す ると車両 ECU と通信が開始し、各センサーの数値 が表示されます。

#### *<注意>*

➃のボタンをクリックしても黄色に変わらない場合、クリックできない場合、パソコンがフリーズした場合は、 車両側 ECU との通信が出来ていません。その場合は、以下の手順で接続しなおしてください。

- (A) FlashPro 本体とパソコンを接続している USB ケーブルを抜く。
- (B) FlashPro 本体を車両 OBDⅡカプラから抜く。
- (C) Flashpro 本体を車両 OBDⅡカプラに再度接続する。
- (D) FlashPro 本体とパソコンを USB ケーブルで再度接続する。
- (E) 再度上記④のボタンをクリックし、黄色に点灯することを確認します。

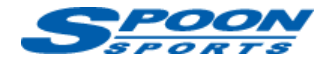

# **H. データロギング**

### ⓵データの取得方法

#### 取得方法A

Ⅰ、 パソコンの **F9 キー**もしくは下記の**赤丸ボタン**を押すとデータログのレコードが始まります。

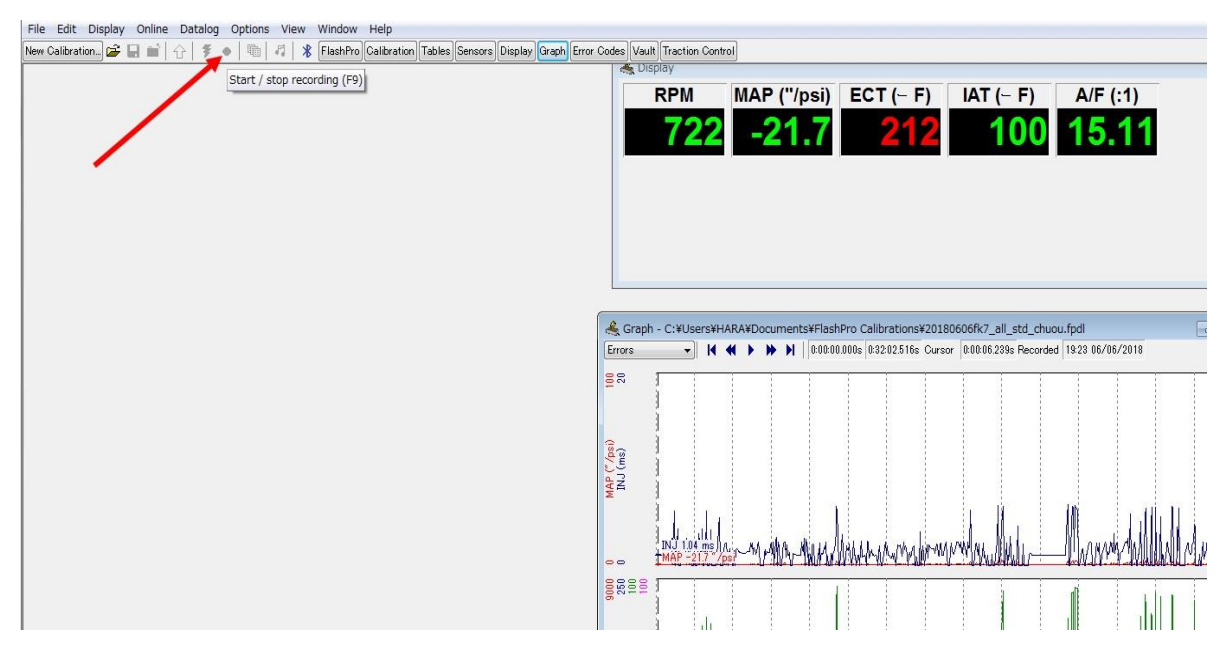

Ⅱ、 もう一度 **F9 キー**もしくは下記の**赤丸ボタン**を押すとレコードが終了しますので**<Datalog>**タブの**<Save as>**をクリックし、保存して下さい。

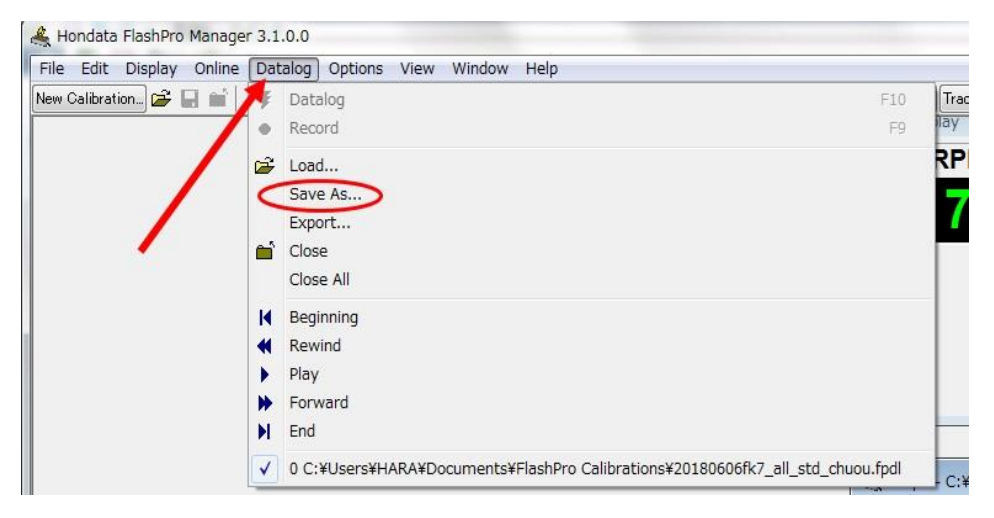

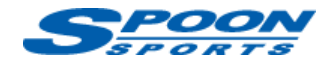

### 取得方法B

Ⅰ、 Flashpro 本体を車両 OBDⅡに接続した状態で、下図の「Datalog」ボタンを長押しし、「Datalog light」の点滅間隔が遅くなったらデータログのレコードが始まります。

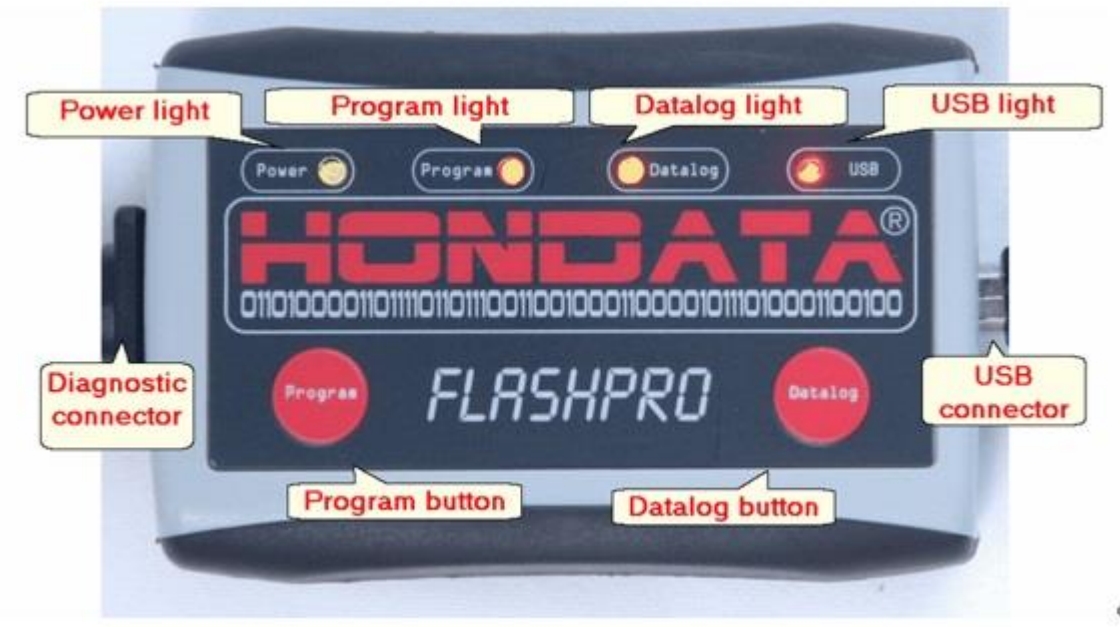

- Ⅱ、もう一度「Datalog」ボタンを長押しすると、レコードが終了します。
- Ⅲ、ノートパソコンと Flashpro 本体の USB ケーブルを接続し、<FlashPro>タブをクリック。

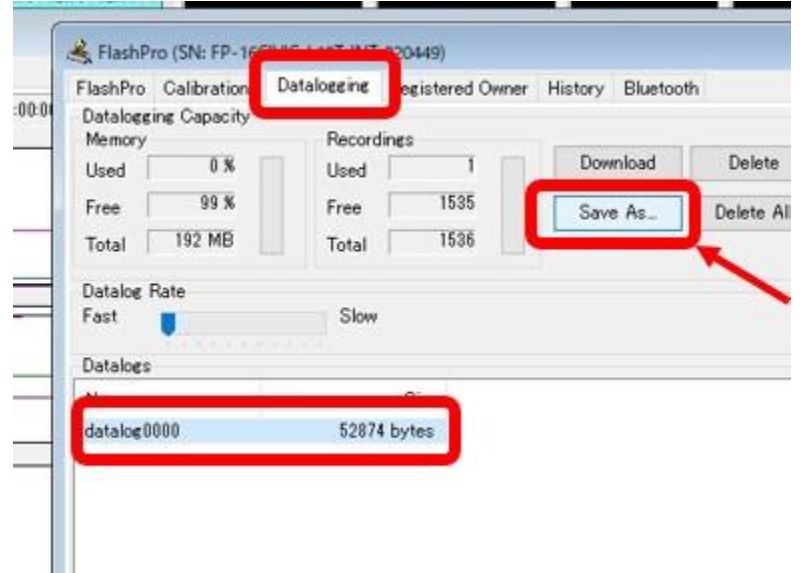

- Ⅳ、左図の<Datalogging>タブをクリック
- し、保存されたログを選択します。

Ⅴ、<Save As>をクリックし、名前を付けて 保存してください。

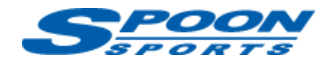

### ②データの開き方

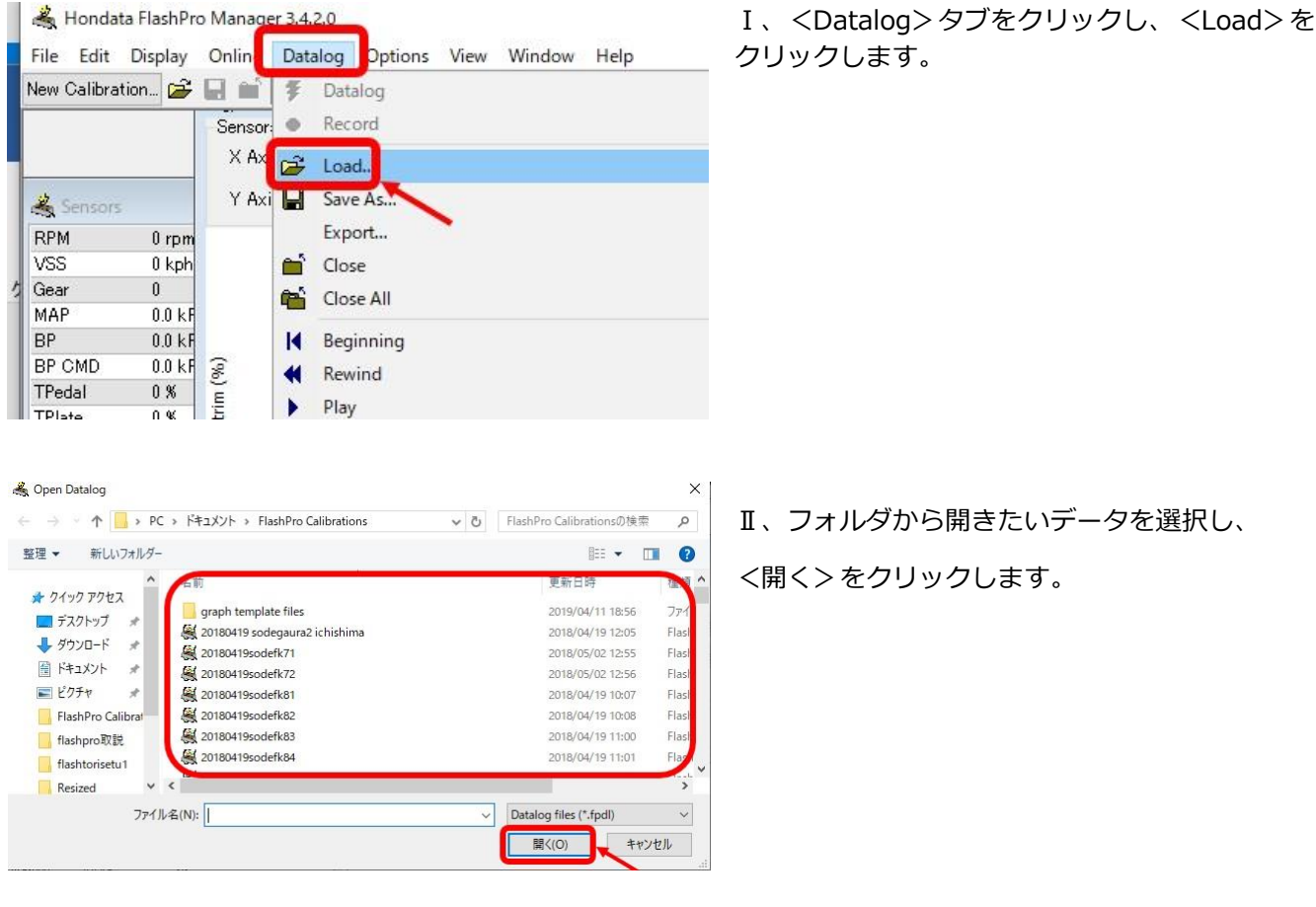

Ⅲ、<Graph>タブをクリックすると、取得したデータグラフが表示されます。

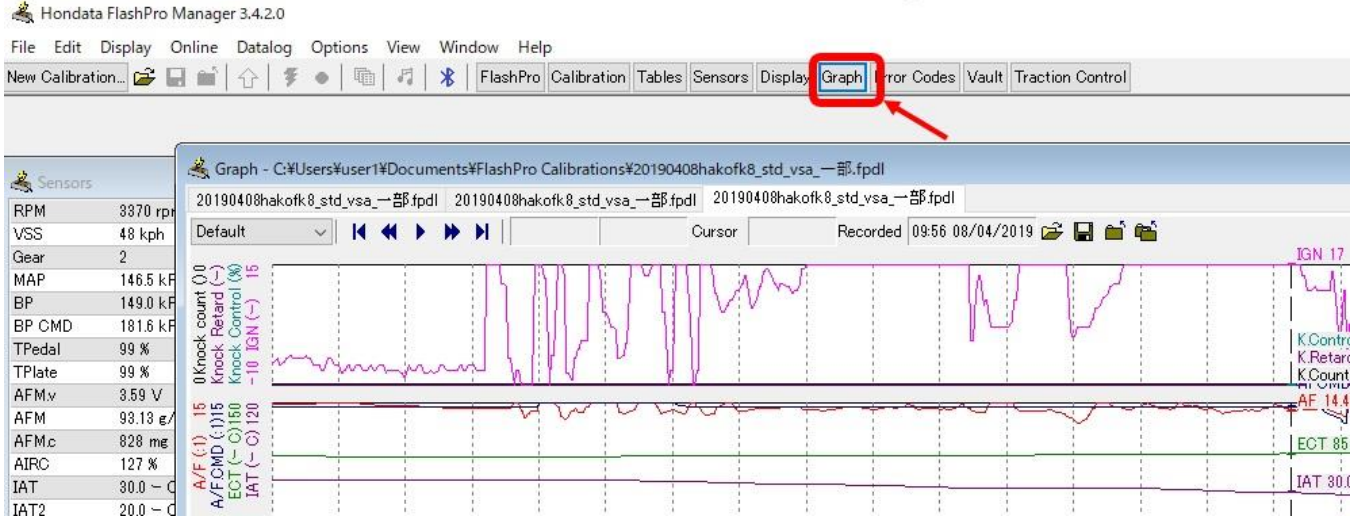

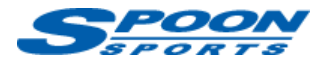

# **I. グラフの設定**

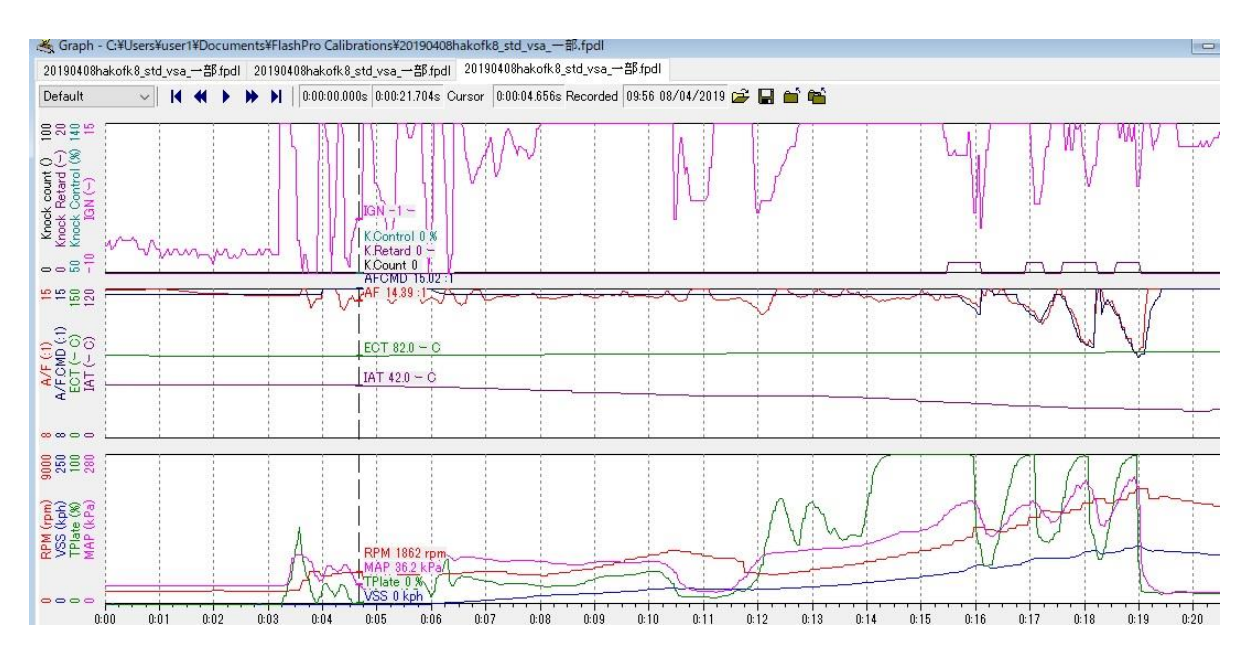

⓵ グラフに表示したい各センサーを設定します。

② <Options>タブをクリックし、<Graph Templates>をクリックします。

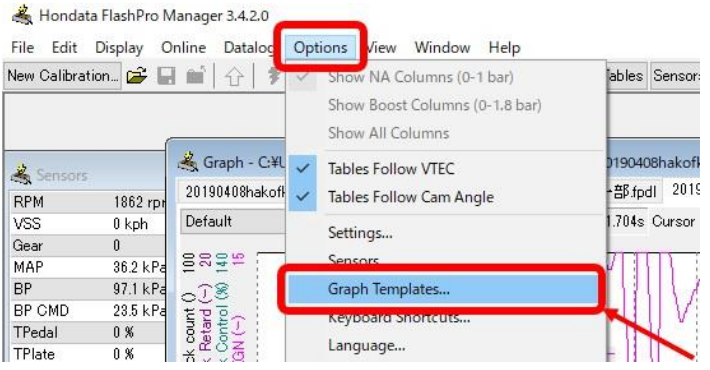

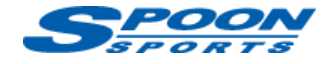

### ③ センサーを追加したい「Graph Template」を選択します。

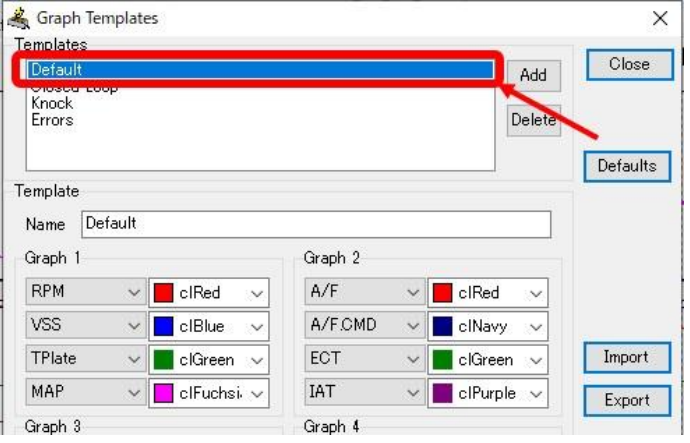

④ Graph1~4の中から追加したいグラフを選択します。

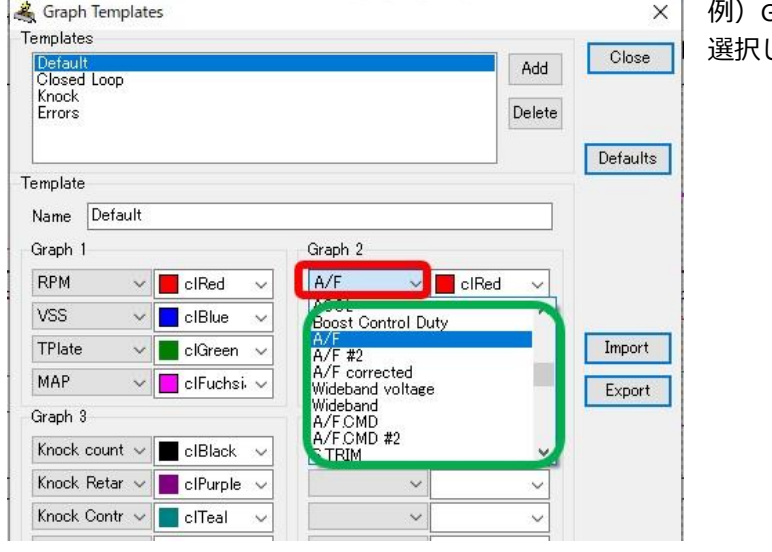

例)Graph2を選択し、緑枠の中から[A/F]センサーを します。

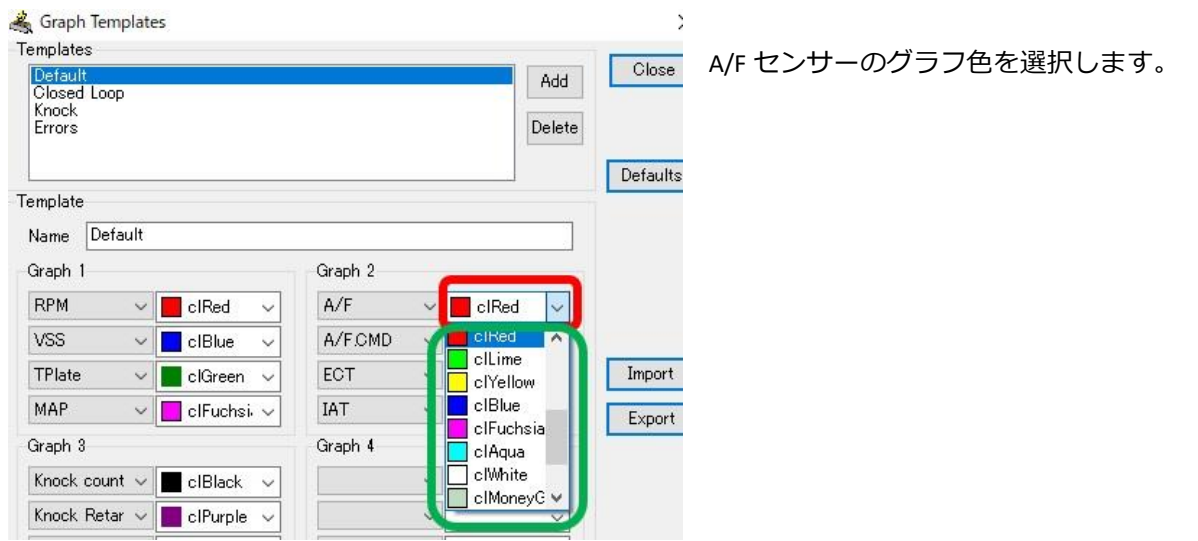

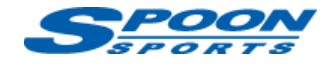

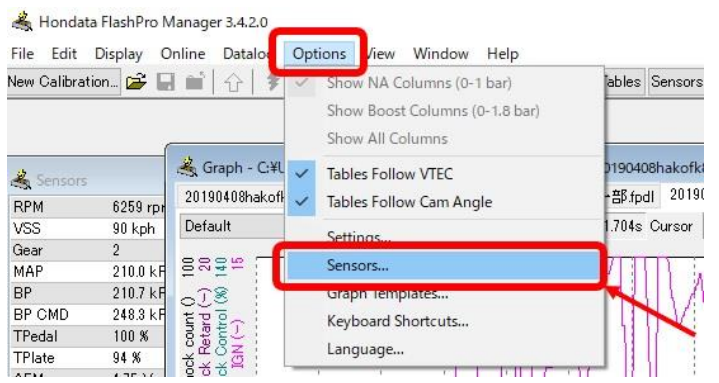

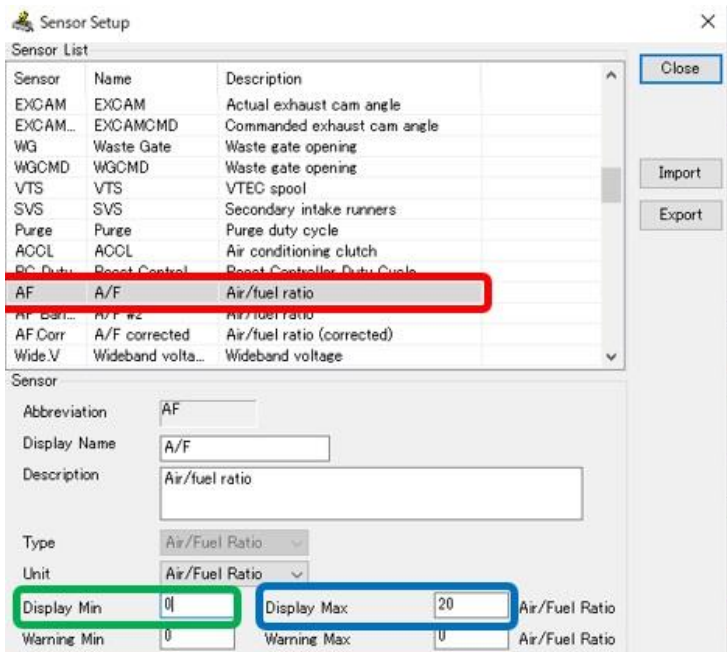

グラフ内の各センサーの表示範囲を変更する場合 は、<Options>タブをクリックし、<Sensors> を選択します。

「Sensor Setup」画面で、センサーを選択し、 「Display Min」にセンサーの最小値を入力。

「Display Max」にセンサー最大値を入力しま す。

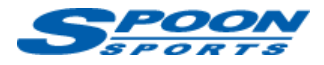

# **J. チューニングテーブルの数値の調整の仕方**

⓵調整したい範囲を選択し右クリックをします。

②<Adjust>をクリックします。

#### WOT lambda adjustment

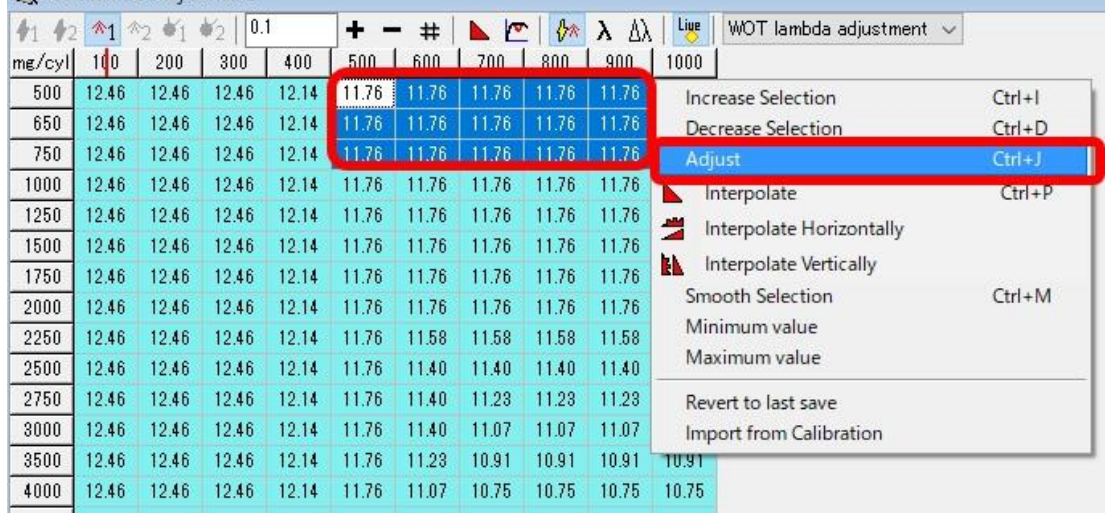

③調整の仕方は以下の 3 種類の方法のいずれかを選択し入力します。

「Percentage adj」: (例)+20 と入力すると、今の数値から 20%増します。

「Add to selected values」: (例)+20 と入力すると今の数値に 20 プラスされます。

「Set selected values」: (例)+20 と入力すると数値が 20 になります。

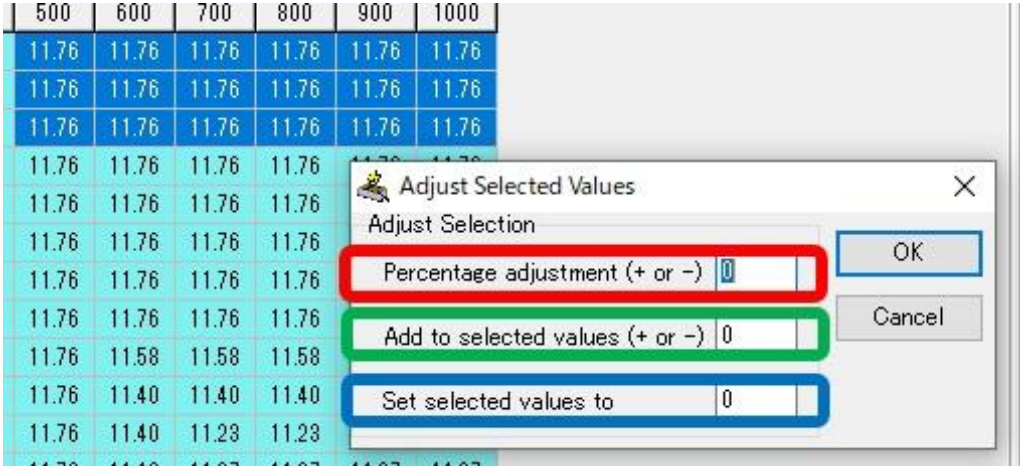

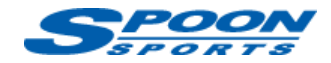

### **K. エアフロセンサーの校正の仕方**

クローズドループ(ハーフスロットル、低負荷時)時、ECU は AFM(エアフロセンサー)の読み取り値を使用し て燃料を計算します。通常、社外インテークシステム及びエアクリーナーに交換した場合、エアフローを正 しく読み取っていないことがあります。FlashPro ではエアフローをより正確に測定するために以下の手順で 再校正することができます。

⓵車を通常の運転温度まで暖め、5-10 分の様々な運転のデータログを作成します。(H-⓵参照)

②取得したデータを開きます。(H-②参照)

③<Window>タブをクリック、<Advanced Graphs>をクリック、<XY Graph>を選択します。

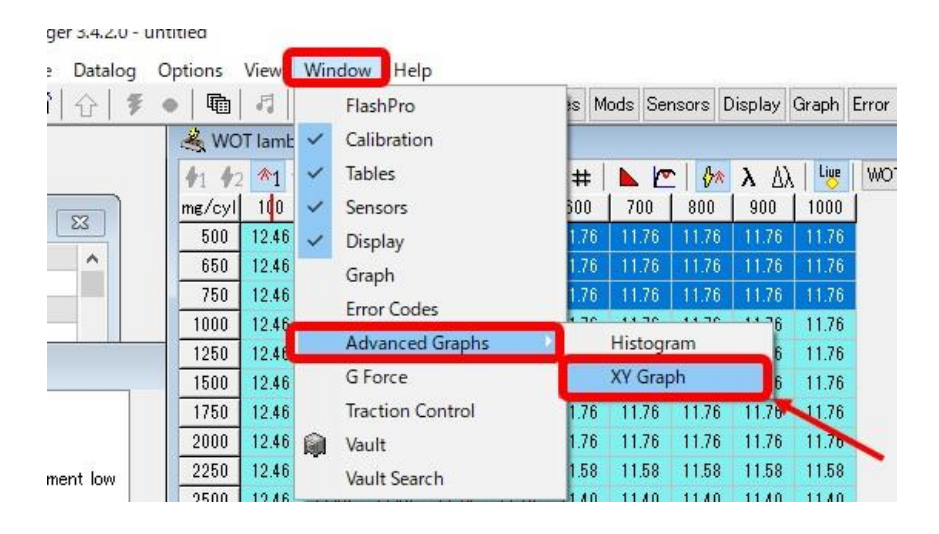

④ XY グラフを開き、X 軸には'AFM.v'を、Y 軸には'S.TRIM'を選択します。「Show Mean」にチェック を入れ平均値を表示します。「Closed Loop」にチェックを入れ、「Open Loop」、「WOT」のチェ ックを外します。現在グラフに表示されているのは、AFM の読み取り値と、ECU がどれだけ燃料を補 給する必要があるかというグラフです。

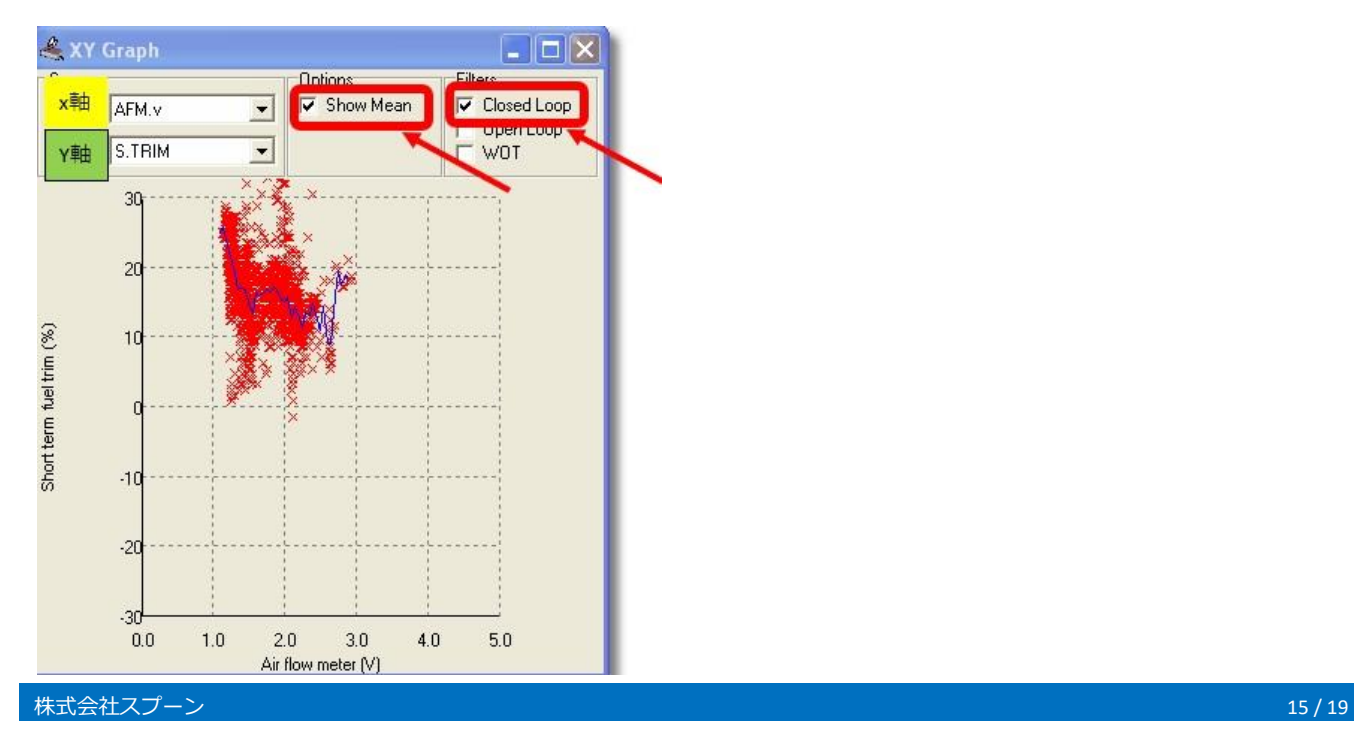

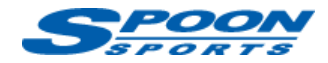

⑤上グラフのブルーの折れ線を確認し、S-TRIM 数値が±5%以上の場合は AFM センサーの校正が必要になりま す。

⑥例えば、上グラフですと Air flow meter 電圧(AFMv)1.0~1.1v の AFM 値は約 20%低い値を読み取ってま すので、AFM フロー値を約 20%増やす必要があります。また、1.1~3.0v は約 15%増やす必要があります。

⑦<Calibration>タブをクリックし、<Sensors>-<AFM>を選択し、「AFM flow」表を表示します。

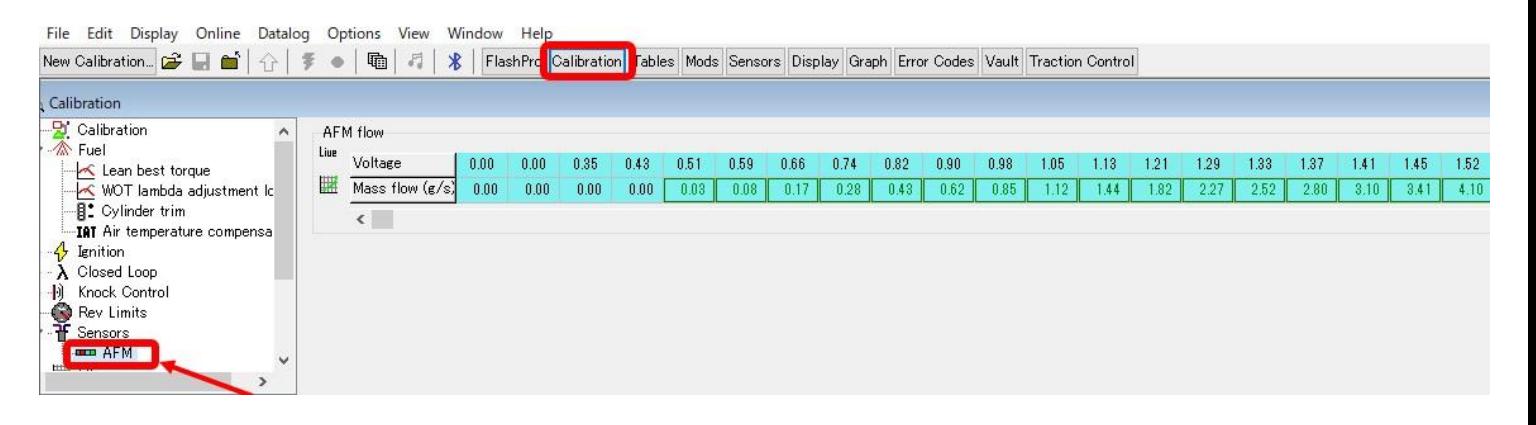

⑧Air flow meter 電圧(AFMv)0.98~1.13v の Mass flow 数値を選択し、右クリック。

<Adjust>を選択して、20%増量します。

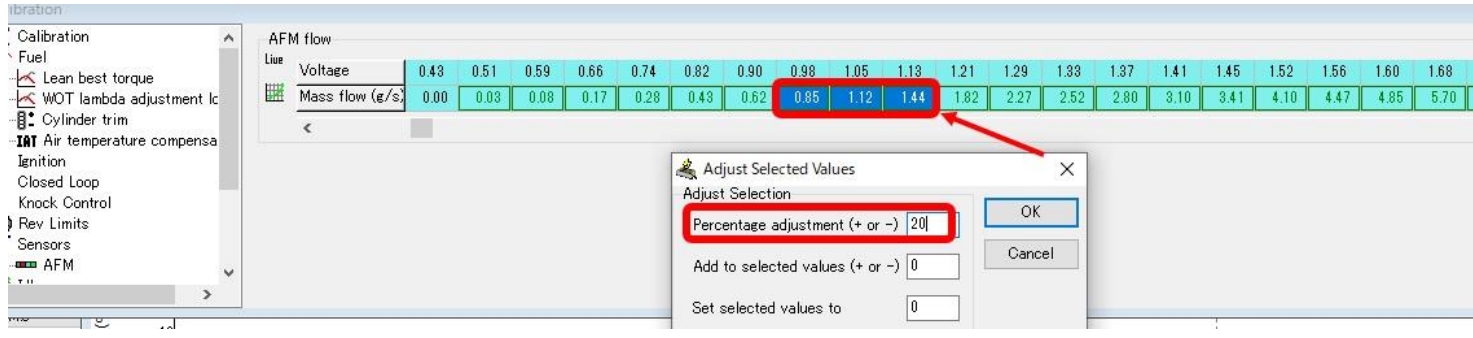

⑨ Air flow meter 電圧(AFMv)1.21~3.01v の Mass flow 数値を選択し、右クリック。

<Adjust>を選択して、15%増量します。

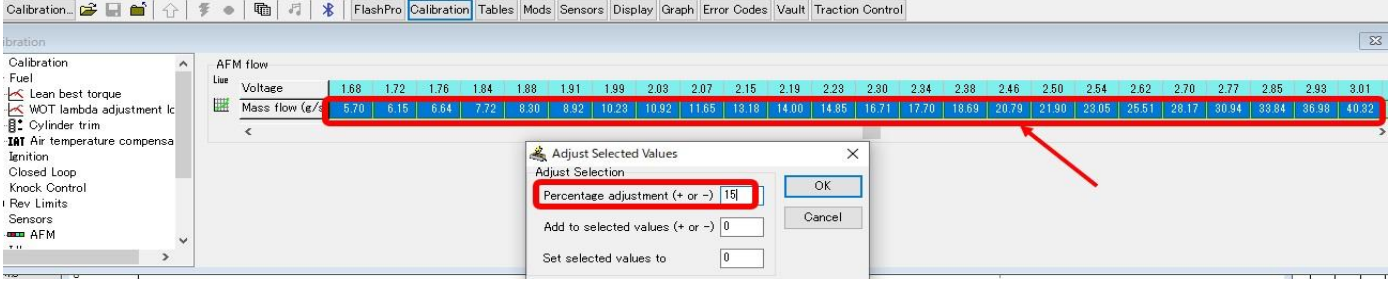

⑩全域で調整が完了したら、車両側 ECU にアップロードします。(J-⑧参照)

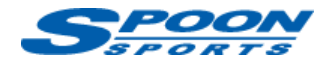

⑪ 上記の⓵~⑩を 3~4 回、S-TRIM 数値が±5%になるように繰り返し行います。

### **L. 車両ロックの解除の仕方**

- ⓵ Flashpro 本体を車体側の OBDⅡカプラに接続します。
- ② Flashpro 本体とパソコンを USB コードで接続します。
- ③ イグニッション ON にします。

④<Online>タブをクリックし、<Return ECU To Stock>を選択します。

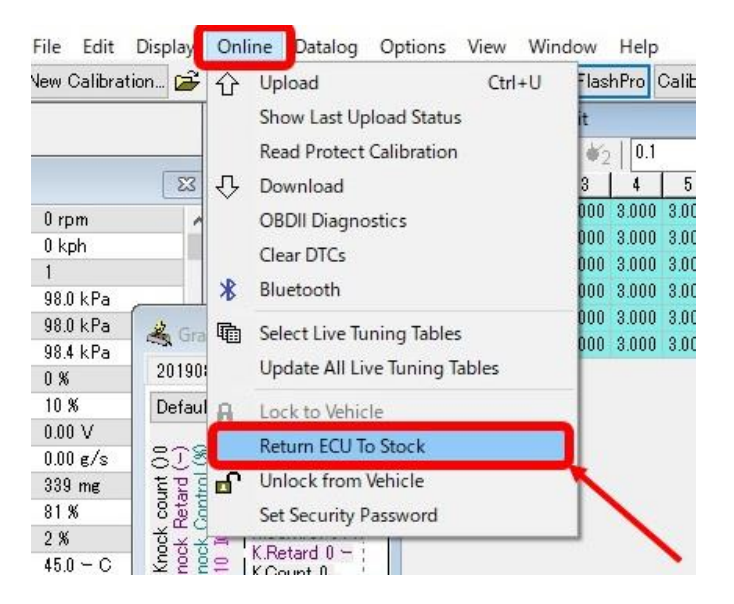

④ 「Yes」をクリックして、まず車両側の ECU を純正に戻します。(5~10 分掛かります。)

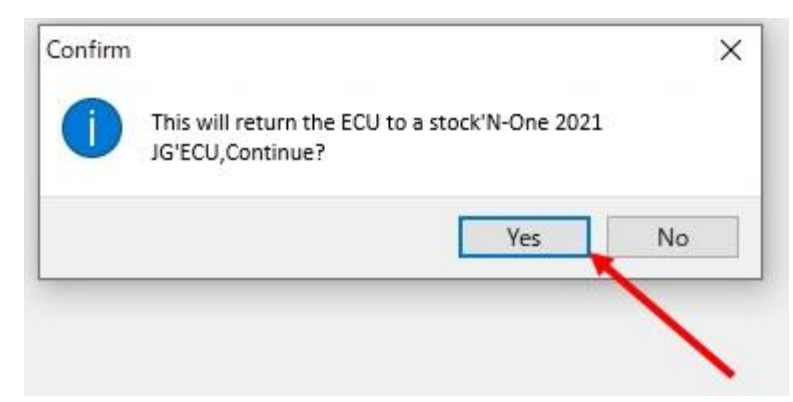

⑤ インターネットに接続できる環境で作業を行って下さい。

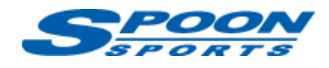

⑥ <Online>タブをクリックし、<Unlock from Vehicle>をクリックします。

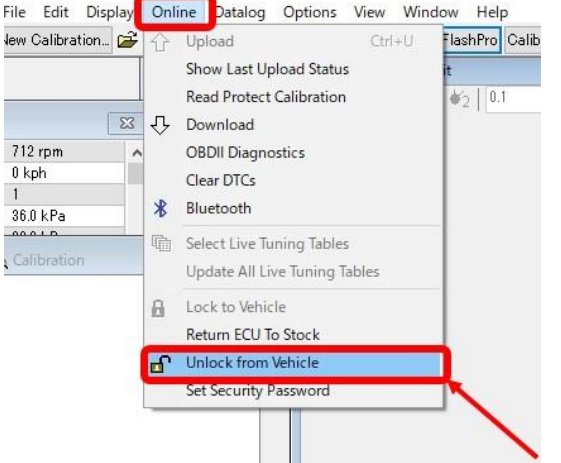

⑦ チェックボックスにチェックを入れ、「OK」をクリックします。

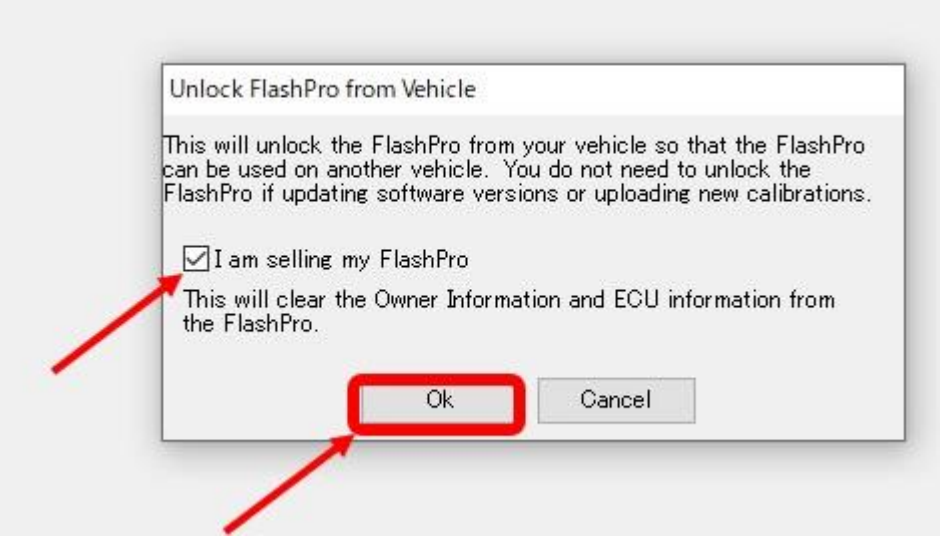

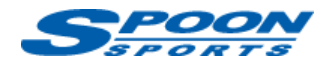

### **M. 補足**

### ⓵ **FlashPro 本体を車両 OBDⅡカプラに接続したままにする必要があるケース**

- ・車両側 ECU にアップロード及びダウンロードする時。
- ・車両の各センサー値をパソコンに表示する時。
- ・データロギングする時。
- ・スマートフォンで Hodata Mobile(ディスプレイ)を利用する時。

### **②インターネットに接続できる環境での作業が必要なケース**

- **・**FlashPro インストール時。
- ・FlashPro manager のソフトウェアを Update する時。
- ・車両のロックを解除する時。